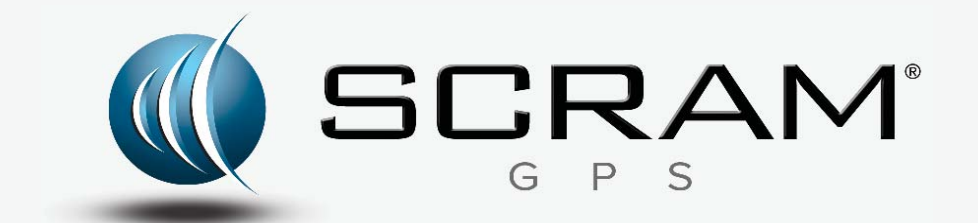

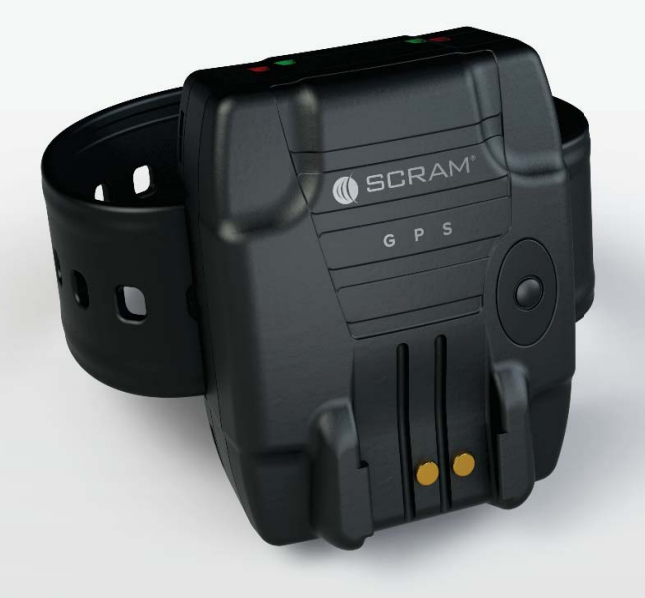

# **SCRAM GPS®**

## Quick Reference Guide

©2017 Alcohol Monitoring Systems, Inc. All rights reserved. Information in this document is confidential and proprietary to Alcohol Monitoring Systems, Inc. Such information is subject to change without notice and does not represent any commitment or promise on the part of Alcohol Monitoring Systems, Inc. Any software described in this document is furnished under a license agreement. No part of this manual may be reproduced or transmitted in any form or by any means, electronic or mechanical, including photocopying and recording, for any purposes without the express written permission of Alcohol Monitoring Systems, Inc.

Please read, understand, and follow all information contained in this manual prior to using the SCRAM GPS bracelet. Retain this manual for future reference.

**Patents:** www.scrampatents.com

#### **Intended Use**

The SCRAM GPS Bracelet is part of a location tracking and monitoring system and transfers data to a computerized monitoring network. This equipment is intended for use on individuals being monitored by a trained supervising authority.

### **Health and Safety Notice**

# WARNING

Improper installation or use of this SCRAM device may cause injury.

Refer to Health and Safety Notice at www.scramsafety.com or on SCRAMNET Help page and follow instructions to avoid injury.

#### **Cleaning**

Properly clean and disinfect SCRAM GPS bracelets before installation using instructions provided on the SCRAMNET Help page.

To avoid damaging equipment, use only cleaning and disinfecting products approved by SCRAM Systems on the SCRAMnet Help page. Never use citrus or pine-based cleaning products. To avoid contaminating alcohol sensors within SCRAM Systems products, never use alcohol or alcohol-based cleaning products.

#### **Battery Warnings**

Caution - Contains Li-ion or Li-polymer battery. Do not heat, throw into fire, deform, short circuit, immerse in or wet with water.

Caution - Risk of Explosion if battery is replaced by an incorrect type. Dispose of used batteries according to the instructions.

To recharge use only the provided SCRAM GPS charger. Connect the external charger by sliding terminal connector into the housing slot.

### **GSM SCRAM GPS Bracelet**

**Regulatory Information - English**

**United States**

Model GPS-600

Input  $5V$   $\overline{\hspace{1cm}}$  3A

FCC ID P8M-GPS-600

Certified to ANSI/UL STD 60950-1

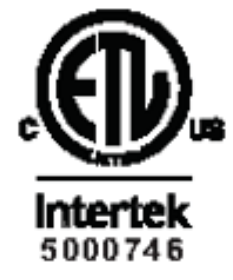

This device complies with part 15 of the FCC Rules. Operation of this device is subject to the following two conditions:

- 1. This device may not cause harmful interference, and
- 2. This device must accept any interference received, including interference that may cause undesired operation.

Changes or modifications to this device not expressly approved by SCRAM Systems could void the user's authority to operate the equipment.

Note: This equipment has been tested and found to comply with the limits for a Class B digital device, pursuant to part 15 of the FCC Rules. These limits are designed to provide reasonable protection against harmful interference in a residential installation. This equipment generates, uses and can radiate radio frequency energy and, if not installed and used in accordance with the instructions, may cause harmful interference to radio communications. If this equipment does cause harmful interference to radio or television reception the user is encouraged to try to correct the interference by one or more of the following measures:

- Reorient or relocate the receiving antenna.
- Increase the separation between the equipment and receiver.
- Consult the dealer or an experienced radio/TV technician for help.

#### **Canada**

Input  $5V$   $\overline{\phantom{0}}$  3A IC:8549A-GPS600 PMN: GPS-600 HVIN: GPS-600 Certified to CAN/CSA STD C22.2 No. 60950-1

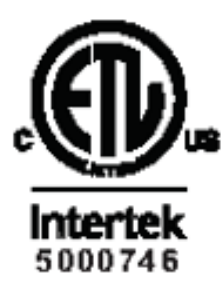

This device complies with Industry Canada license-exempt RSS standard(s). Operation is subject to the following two conditions:

- 1. This device may not cause interference, and
- 2. This device must accept any interference, including interference that may cause undesired operation of the device.

#### **Regulatory Information - Spanish**

#### **Estados Unidos**

Modelo GPS-600

Entrada 5V  $\overline{\phantom{0}}$  3A

FCC ID P8M-GPS-600

Certificado por ANSI/UL STD 60950-1

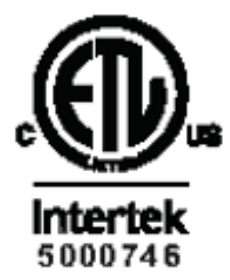

Este aparato cumple con la parte 15 de las Reglas de la FCC. El funcionamiento de este aparato está sujeto a las siguientes dos condiciones:

- 1. Este aparato no puede provocar interferencias dañinas, y
- 2. Este aparato debe aceptar la interferencia recibida, incluyendo la interferencia que puede provocar un funcionamiento no deseado.

Los cambios o modificaciones a este dispositivo no aprobados expresamente por los Sistemas SCRAM podrían anular la autoridad del usuario para operar el equipo.

Nota: Este equipo ha sido evaluado y se encontró que cumple con los límites para un aparato digital de la Clase B, conforme con la parte 15 de las Reglas de la FCC. Estos límites están diseñados para proporcionar una protección razonable contra la interferencia dañina en una instalación residencial. Este equipo genera, usa y puede irradiar la energía de frecuencia de radio y, si no se instala y se usa conforme con las instrucciones, puede provocar interferencias dañinas a las comunicaciones de radio. Si este equipo provoca interferencias dañinas a la recepción de radio o televisión, se alienta al usuario a intentar corregir la interferencia con una o más de las siguientes medidas:

- Reorientar o reubicar la antena receptora.
- Aumentar la separación entre el equipo y el receptor.
- Consultar con el proveedor o con un técnico de radio/TV experimentado para obtener ayuda.

**Canadá**

Entrada 5V  $- - - 3A$ 

IC:8549A-GPS600

PMN: GPS-600 HVIN: GPS-600

Certificado por CAN/CSA STD C22.2 Nro. 60950-1

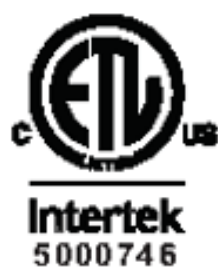

Este aparato cumple con el(los) estándar(es) de la licencia de la Industria Canadiense - RSS exentas. El funcionamiento está sujeto a las siguientes dos condiciones:

- 1. Este aparato no puede no provocar interferencias.
- 2. Este aparato debe aceptar la interferencia, incluyendo la interferencia que puede provocar un funcionamiento no deseado del aparato.

#### **Regulatory Information - French**

#### **États-Unis**

Modèle GPS-600

Entrée  $5V$   $\overline{---}$  3A

ID FCC P8M-GPS-600

Certifié ANSI/UL STD 60950-1

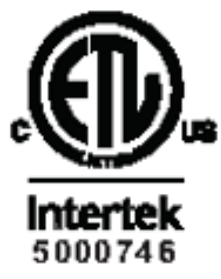

Cet appareil est conforme à l'article 15 du règlement de la FCC. L'exploitation de cet équipement est assujettie aux deux conditions suivantes:

- 1. Cet appareil ne doit pas émettre d'interférences indésirables, et
- 2. Cet appareil doit accepter toutes les interférences reçues, notamment celles pouvant provoquer un fonctionnement indésirable.

Des changements ou des modifications sur cet appareil qui ne sont pas expressément approuvées par SCRAM Systems peuvent annuler le droit de l'utilisateur à exploiter l'équipement.

Remarque: Cet équipement a été testé et est conforme aux limites d'un appareil numérique de classe B, en vertu du paragraphe 15 du règlement de la FCC. Ces limites ont été établies pour fournir une protection raisonnable contre des interférences préjudiciables dans un environnement résidentiel. Cet équipement génère, utilise et peut rayonner de l'énergie HF et, s'il n'est pas installé et utilisé selon les instructions, peut générer des interférences préjudiciables aux radiocommunications. Si cet équipement génère des interférences préjudiciables à la réception de la radio ou de la télévision, l'utilisateur est invité à essayer de corriger l'interférence en utilisant une ou plusieurs parmi les mesures suivantes:

- Réorientez ou déplacez l'antenne réceptrice.
- Augmentez la distance entre l'équipement et le récepteur.
- Contactez le revendeur ou un technicien radio/télévision qualifié.

**Canada**

 $Fntree 5V - - - 3A$ IC:8549A-GPS600 PMN : GPS-600 HVIN : GPS-600 Certification CAN/CSA STD C22.2 N° 60950-1

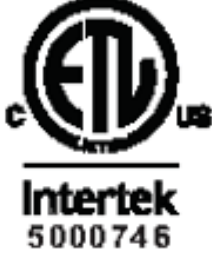

Cet appareil est conforme aux normes RSS d'exemptions de licence d'Industrie Canada. Son utilisation est assujettie aux deux conditions suivantes :

- 1. Cet équipement ne doit pas émettre d'interférences.
- 2. Cet équipement doit accepter toutes les interférences, notamment celles pouvant être à l'origine d'un fonctionnement indésirable de l'appareil.

#### **CDMI SCRAM GPS Bracelet**

#### **Regulatory Information - English**

#### **United States**

Model GPS-610

Input  $5V$   $\overline{\phantom{0}}$  3A

FCC ID P8M-GPS-610

Certified to ANSI/UL STD 60950-1

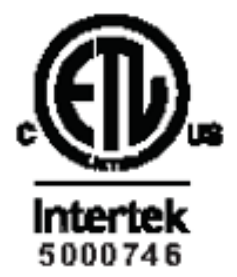

This device complies with part 15 of the FCC Rules. Operation of this device is subject to the following two conditions:

- 1. This device may not cause harmful interference, and
- 2. This device must accept any interference received, including interference that may cause undesired operation.

Changes or modifications to this device not expressly approved by SCRAM Systems could void the user's authority to operate the equipment.

Note: This equipment has been tested and found to comply with the limits for

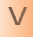

a Class B digital device, pursuant to part 15 of the FCC Rules. These limits are designed to provide reasonable protection against harmful interference in a residential installation. This equipment generates, uses and can radiate radio frequency energy and, if not installed and used in accordance with the instructions, may cause harmful interference to radio communications. If this equipment does cause harmful interference to radio or television reception the user is encouraged to try to correct the interference by one or more of the following measures:

- Reorient or relocate the receiving antenna.
- Increase the separation between the equipment and receiver.
- Consult the dealer or an experienced radio/TV technician for help.

#### **Canada**

Input  $5V$   $\overline{\phantom{0}}$   $\overline{\phantom{0}}$   $\overline{\phant$ IC:8549A-GPS610 PMN: GPS-610

HVIN: GPS-610

Certified to CAN/CSA STD C22.2 No. 60950-1

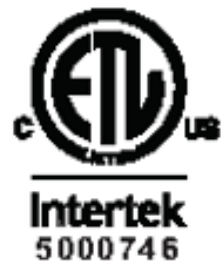

This device complies with Industry Canada license-exempt RSS standard(s). Operation is subject to the following two conditions:

- 1. This device may not cause interference, and
- 2. This device must accept any interference, including interference that may cause undesired operation of the device.

#### **Device RF Exposure**

### WARNING

This device has been tested for compliance with FCC RF exposure limits in a portable configuration. At least 20 cm of separation distance between the BS-400/BS-410 device and the user's body must be maintained at all times. This device must not be used with any other antenna or transmitter that has not been approved to operate in conjunction with this device.

#### **Regulatory Information - Spanish**

Regulatory information in Spanish placed here.

#### **Regulatory Information - French**

Regulatory Information in French placed here.

### **24/7 Technical Support**

- Phone 303.785.7879
- E-mail gpssupport@scramsystems.com

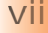

## **TABLE OF CONTENTS**

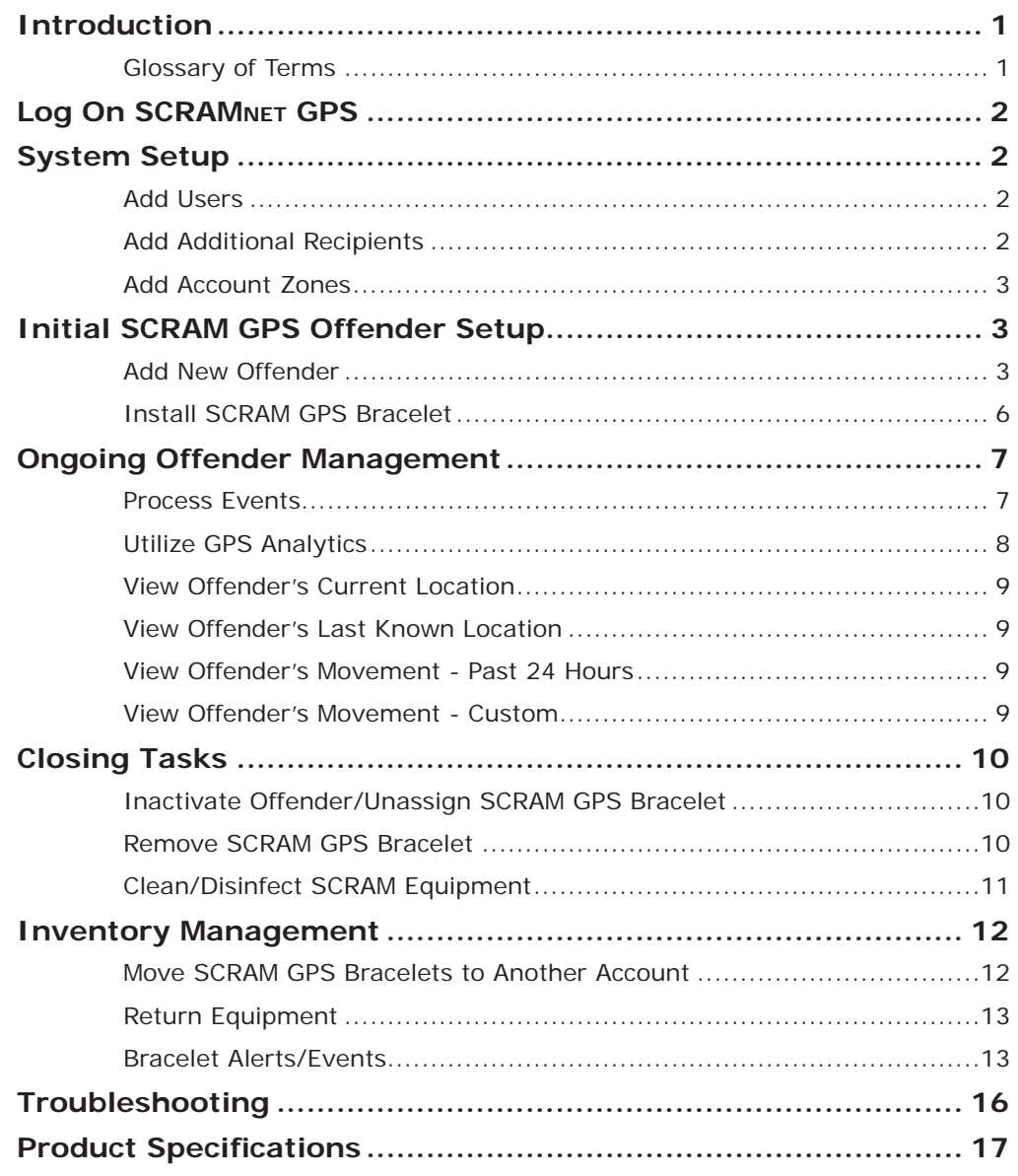

### **INTRODUCTION**

This guide contains the core activities that you might perform when logging into SCRAMNET GPS, setting up the site, or adding and managing an offender who has been enrolled in the SCRAM Systems® Program. A *Glossary of Terms* and *Alert/Event Definitions* are also included for easy reference.

### *GLOSSARY OF TERMS*

**Alerts** – A generic term that refers to events that can potentially generate notifications. This term is often used interchangeably with events.

**Events** – A generic term that is used to describe any bracelet-related occurrence that can be displayed in the Event Details window. Events can be informational, such and plugs and unplugs, or they can represent a critical incident that needs immediate attention.

**Messages** – Refers to the actual data that is sent by a bracelet to the system. Messages include a variety of information including location, battery status, bracelet status, and event information.

**Notifications** – Notifications are emails and/or text messages that are sent to recipients when designated events are generated.

**Onboard Zones vs. Exclusion/Inclusion Zones** – Onboard zones can only be circular. Eight exclusion zones and two inclusion zones can be established for each offender.

**Violations** – Violations refer to events where the offender has entered or exited a zone when a schedule required him to be either in (inclusion zones) or out (exclusion zones) of the zone. Exclusion zones always have a 24/7 schedule. Neutral zones automatically generate alerts, but have no schedules and therefore no violations.

## **LOG ON SCRAMNET GPS**

To log on to the SCRAMNET GPS website:

- 1. Go to https://insight.gryphex.com.
	- Internet Explorer v10 or later
	- Firefox Versions released in last 6 months
	- Chrome Versions released in last 6 months
- 2. Enter the user name in the User Name field.
- 3. Enter the password in the Password field. **Note:** The Password is case sensitive.
- 4. Click the **Login** button.

## **SYSTEM SETUP**

### *ADD USERS*

To add a user:

- 1. Click the **Add User** button.
- 2. Enter/select all information in the fields and dropdown lists with the light-blue background.
- 3. Enter the user's address in the Address panel.
- 4. Click the **Phone Number** tab and enter all of the user's cellular phone numbers.
- 5. Click the **Save** button.

## *ADD ADDITIONAL RECIPIENTS*

By default, all users added in SCRAMNET GPS are automatically designated as notification recipients. To add an additional recipient:

- 1. Click the **Add Recipient** button.
- 2. Enter/select all information in the fields and dropdown lists with the light-blue background.
- 3. Enter the user's cell phone number in the Cell Phone field.
- 4. Click the **Save** button.

## *ADD ACCOUNT ZONES*

Account zones can be used for multiple offenders. To add an account zone:

- 1. Click the **Add Zone** button.
- 2. Select the type of account zone being added.
- 3. Enter the account zone name in the Name field.
- 4. Select the zone shape (circle or rectangle) in the *Shape* drop-down list.
- 5. Enter/select address information.
- 6. Click the **Apply Changes** button. The map moves to the address entered.
- 7. Click the **Save** button.

## **INITIAL SCRAM GPS OFFENDER SETUP**

## *ADD NEW OFFENDER*

### **PROFILE**

To set up the offender profile:

- 1. Enter the offender's first and last name and any additional information.
- 2. In the Manage Photos panel, click the **Select** button to add a photograph of the offender.
- 3. Click the **Address** tab and enter the offender's home address.
- 4. Click the **Save** button.

### **SUPERVISION PLAN**

The SCRAM GPS Bracelet being assigned to the offender is selected while establishing the supervision plan that will be used. To perform these steps:

- 1. Click the **Supervision Plan** tab.
- 2. Select the bracelet being assigned in the *Locator* drop-down list.
- 3. Click the **Add** button in the Assign Locator section.
- 4. Select the supervision plan being used for this offender in the *Supervision Plan* drop-down list.
- 5. Click the **Apply** button.

### OFFENDER ZONES

To create an offender zone:

- 1. Select the **Zones** tab.
- 2. Click the **Create Zone** button.
- 3. Select the type of zone being created.
- 4. Enter the zone name in the Name field.
- 5. Select the zone shape (circle, polygon, or rectangle) in the *Shape* drop-down list.
- 6. Select an option in the *Location Type* drop-down list.

The 'Home' and 'Work/School' options are only available for Onboard Inclusion zones. The 'Other' option can be used for any type of zone.

- 7. Enter/select address information.
- 8. Select the **Enters** and/or **Exits** check boxes if you want to view when the offender enters or exits this zone.
- 9. Click the **Apply Changes** button. The map moves to the address entered.
- 10. Click the **Save** button.

### **ZONE SCHEDULES**

To establish the schedule for an offender:

1. Click the **Schedules** button.

The 'Zones and Schedule' pop-up window appears.

2. Double-click the date/time field where the schedule will begin.

The 'Schedule Details' pop-up window appears.

- 3. In the pop-up window:
	- a. Select the zone that you want to schedule.
	- b. Name the schedule.
	- c. Select the schedule start date.
	- d. Select the allowed out time.
	- e. Select the the days in which the schedule applies.
	- f. Select travel time and/or grace period.
	- g. Click the **Save** button.

The schedule windows now appear in the 'Zones and Schedule' pop-up window.

- 4. Close the 'Zones and Schedule' pop-up window.
- 5. Click the **Save** button.

### USERS AND RECIPIENTS

To select users who will be managing the offender and recipients who will receive notifications:

- 1. Select the **Users and Recipients** tab.
- 2. Select the appropriate personnel in the All Users field.
- 3. Click the upper **Right Arrow** icon.

The selected users now appear in the **Assigned Users** By Account ID field.

- 4. Select the appropriate personnel in the All Recipients field.
- 5. Click the lower **Right Arrow** icon.

The selected recipients now appear in the **Assigned** Recipients By Account ID field.

### **NOTIFICATIONS**

To select the events that will result in a notification being sent to designated individuals:

- 1. Select the **Notifications** tab.
- 2. Select an individual in the *User/Recipient* drop-down list.
- 3. In the Critical, Serious, Warning, and Message panels, select the appropriate **Text Message** and/or **Email** check boxes.
- 4. Click the **Save** button.

### *INSTALL SCRAM GPS BRACELET*

### PRE-INSTALLATION

- 1. Connect the external charger by sliding the terminal into the housing slot. AMS Best Practices for charging recommend that the device be charged until the **Green** light stops blinking.
	- Charging Flashing **Green** Light
	- Charge Complete Solid **Green** Light
- 2. Ensure that the teeth on the back plate are not missing or damaged.
- 3. Ensure that the indicator lights on the bracelet are facing up and are visible by the offender while wearing.
- 4. Note the proper orientation of the back plate on the strap prior to wrapping the strap around the offender's ankle.

### **BRACELET INSTALLATION**

To install the bracelet on the offender's lower leg:

- 1. Place the back plate flat against the offender's lower leg.
- 2. Wrap the bracelet around the leg to overlap the loose end.
	- **SCRAM GPS**

- 3. Locate the tabs on the bracelet near the anchor point and insert the tabs into the slots on the back plate.
- 4. Being careful not to push the bracelet flush with the back plate, push the bracelet until you hear a soft click.
- 5. Ensure that the fit is correct and readjust if necessary.
- 6. Ensure that the tabs are securely in the slots.
- 7. Push the bracelet flush with the back plate. You should hear two distinct clicks as the bracelet is
	- secured.

One finger should fit between the strap and leg.

If the installation is successful, a Device Tamper event will be generated.

## **ONGOING OFFENDER MANAGEMENT**

## *PROCESS EVENTS*

To process events in SCRAMNET GPS:

- 1. On the Dashboard page, click the **Details** link. The 'Events/Alerts' pop-up window appears.
- 2. Select the check boxes for each event being processed.

**Note:** Select the top-left check box to process all events at once.

3. Click the **Clear Selected** button.

The 'Enter Exception Notes' pop-up window appears.

4. Enter a note and click the **Submit** button. All selected events are removed.

To add an event note:

- 1. In the 'Events/Alerts' pop-up window, select an event.
- 2. Click the **Add Event Note** button.

An 'Enter Exception Notes' pop-up window appears.

- 3. Enter a note in the field.
- 4. Click the **Submit** button.

A **Note** icon appears in the Notes column for the selected event.

### **Map Features**

- **Map Views**
	- » **Map** Typical view shown when a map is accessed in SCRAMNET GPS.
	- » **Satellite** Image view from overhead. By default, the image is displayed at a 45° angle with street labels shown.
	- » **Street Level** Displays a panoramic view of an exact location and its surrounding area.
- **Zone Colors**
	- » **Red** Exclusion Zone
	- » **Green** Inclusion Zone
	- » **Purple** Neutral Zone

### *UTILIZE GPS ANALYTICS*

- 1. Select the *GPS Analytics* top-navigation option. The GPS Analytics page appears.
- 2. Select a report in the *Report Types* drop-down list.

### OFFENDER STOP PATTERNS REPORT

- 1. Select the offender.
- 2. Select a start and end date.
- 3. Select the minumum number of points at the location.
- 4. Click the **Run Report** button. The GPS Analytics chart and map are displayed.

### OFFENDER SHARED LOCATIONS REPORT

- 1. Select at least two offenders.
- 2. Select a start and end date.
- 3. Select the minimum number of points at the location.

**SCRAM GPS**

8 Ouick Reference Guide

- 4. Click the **Only Locations Visited at Same Time** check box (optional).
- 5. Click the **Run Report** button.

Locations that at least two offenders visited are listed.

## *VIEW OFFENDER'S CURRENT LOCATION*

- 1. On the Dashboard page, highlight the offender.
- 2. Click the **Locate Now** icon.

A 'Command Sent' pop-up window appears, then the pop-up window is date and time stamped, and then the offender's current location is shown.

## *VIEW OFFENDER'S LAST KNOWN LOCATION*

1. On the Dashboard page, click the **Map** icon for the offender.

The Location History panel appears with the offender's last known location shown on the map.

### *VIEW OFFENDER'S MOVEMENT - PAST 24 HOURS*

1. On the Dashboard page, click the **Map** icon for the offender.

The Location History panel appears.

2. Click the **Show** button.

All points visited during the last 24 hours are listed.

## *VIEW OFFENDER'S MOVEMENT - CUSTOM*

1. On the Dashboard page, click the **Map** icon for the offender.

The Location History panel appears.

- 2. Select the 'Custom' option in the left drop-down list.
- 3. Click in the From field, select a date and time in the calendar, and click the **Done** button.
- 4. Click in the To field, select a date and time in the calendar, and click the **Done** button.

5. Click the **Show** button.

All points visited during the selected time period are listed.

## **CLOSING TASKS**

### *INACTIVATE OFFENDER/UNASSIGN SCRAM GPS BRACELET*

1. On the Dashboard page, click the link of the offender's name.

The 'Profile Summary' pop-up window appears.

- 2. Click the **Device Information** link.
- 3. In the Device Configuration section, click the **Unassign** button.

A message box appears.

- 4. Click the **OK** button to close the message box.
- 5. Click the **Profile** tab.

The offender's Profile panel appears.

6. Select the 'Inactive' option in the *Status* drop-down list.

An 'Inactivation Reason' pop-up window appears.

- 7. Select the reason for inactivation and click the **Inactivate Offender** button.
- 8. Click the **Save** button.

## *REMOVE SCRAM GPS BRACELET*

To remove the bracelet from the offender's lower leg:

- 1. Fully insert a 5/16 inch flat-blade screwdriver into one of the tab-release slots, located on the back plate, to tear through the thin plastic partition.
- 2. Twist the screw driver at least 180 degrees until you hear a loud click, indicating that the back plate tab has broken.
- 3. Repeat steps 1 and 2 on the other tab-release slot.
- 4. With both tabs broken, pull the bracelet away from the back plate.
- 5. Remove the back plate and strap from the offender's ankle area.

### *CLEAN/DISINFECT SCRAM EQUIPMENT*

To avoid damaging SCRAM equipment, use only cleaning and disinfecting products approved by SCRAM Systems as listed below. **NEVER USE CITRUS/PINE-BASED CLEANING PRODUCTS OR ALCOHOL AND/OR ALCOHOL-CONTAINING CLEANING PRODUCTS.**

### **APPROVED PRODUCTS**

- Sporicidin® Disinfectant (USA)
- SporeClear™ Disinfectant (outside of USA)
- Windex® Multisurface Disinfectant Cleaner (yellow Windex)

### SPORICIDIN/SPORECLEAR

Sporicidin (USA) is available to order online or from SCRAM Systems, SporeClear (outside of USA) is only available online. Both products are strongly recommended for disinfecting all SCRAM ankle bracelets. These are medical-grade disinfectants that do NOT contain alcohol and kill 100% of disease and odor-causing organisms\*.

To disinfect a SCRAM bracelet using either of these products:

- 1. If the situation warrants, remove the faceplate and bracelet straps.
- 2. Spray on and allow surfaces to remain wet for 10 minutes.
- 3. Rinse with water or wipe surfaces.
- 4. Dry with a paper towel or cloth.
- 5. If the bracelet straps were removed, install bracelet straps and faceplate.

### **WINDEX**

Windex Multisurface Disinfectant Cleaner (yellow Windex) is readily available at most department stores and home improvement stores. It does not contain alcohol, is approved for all SCRAM Systems products, and kills 99.9% of all germs and bacteria\*. To clean device using this product, spray on and wipe off with a paper towel or cloth.

To disinfect device using this product:

- 1. Spray on and allow surfaces to remain wet for 10 minutes.
- 2. Wipe surfaces dry with a paper towel or cloth.

### GENERAL INFORMATION

*Handle all previously worn SCRAM ankle bracelets with gloves and a facemask prior to disinfecting.*

If you feel a piece of SCRAM equipment may pose a specific health hazard, minimize the number of people who come into contact with the device and dispose of it in a sealed, plastic bag.

Contact SCRAM Systems Customer Services at 303.785.7879 or support@scramsystems.com with the serial number of the device being removed and/or decremented from your inventory. **DO NOT return the device to SCRAM Systems.**

\*According to manufacturer's published claims

## **INVENTORY MANAGEMENT**

### *MOVE SCRAM GPS BRACELETS TO ANOTHER ACCOUNT*

1. Select the check box for each bracelet being moved.

- 2. Select the receiving account in the *Move Devices To* drop-down list.
- 3. Click the **Move** button.

The transferred SCRAM GPS equipment will now appear in the receiving account.

### *RETURN EQUIPMENT*

Contact AMS Customer Services at 303.785.7879 to request an RMA so the GPS equipment can be shipped and replaced.

E-mail: *gpssupport@scramsystems.com*

## **ALERT/EVENT DEFINITIONS**

### *BRACELET ALERTS/EVENTS*

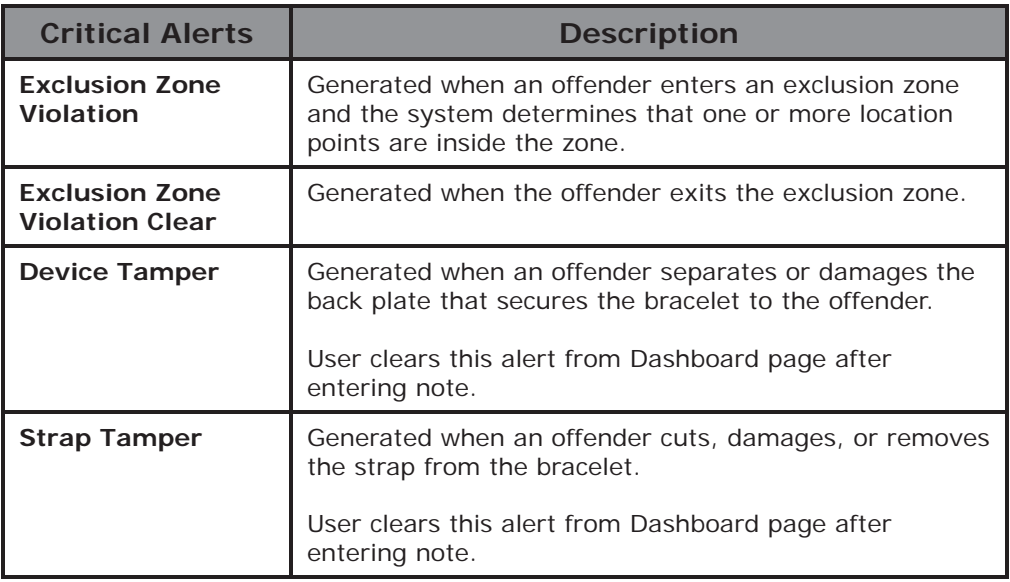

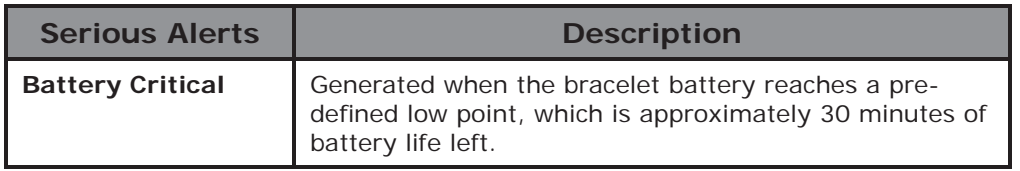

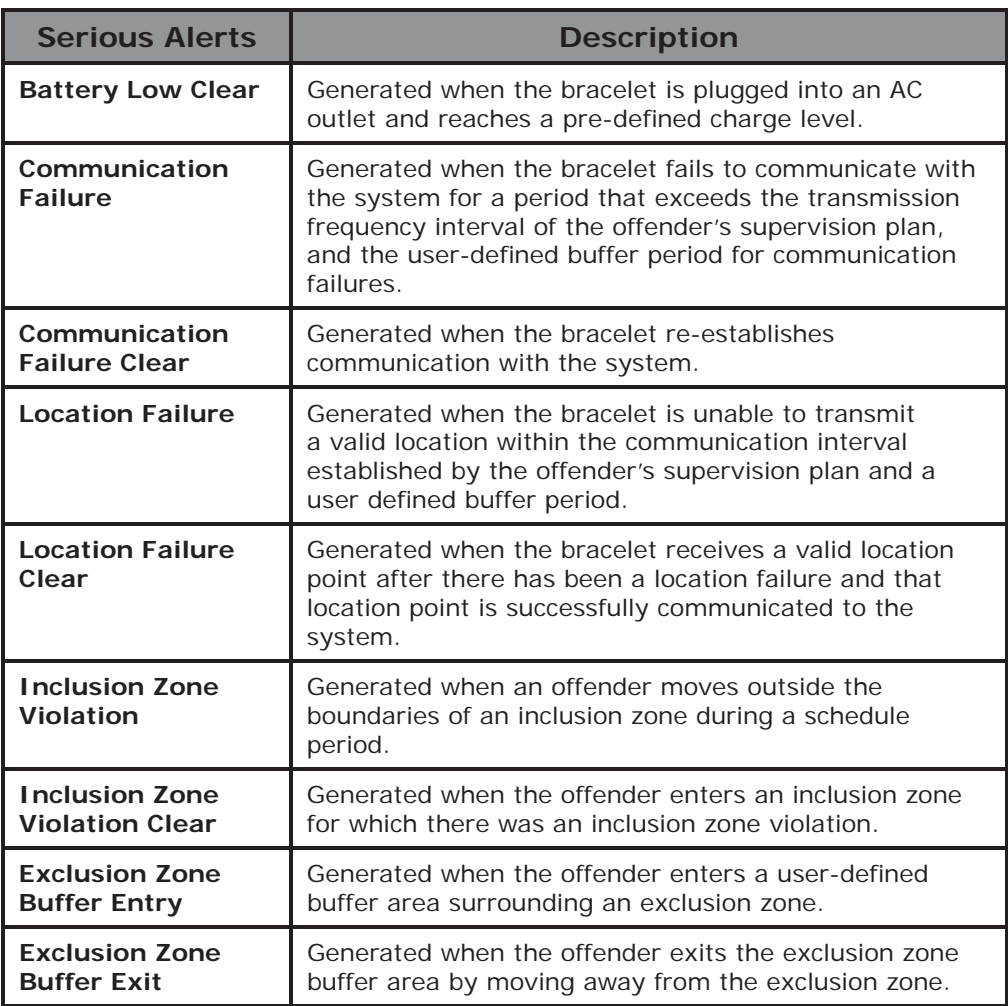

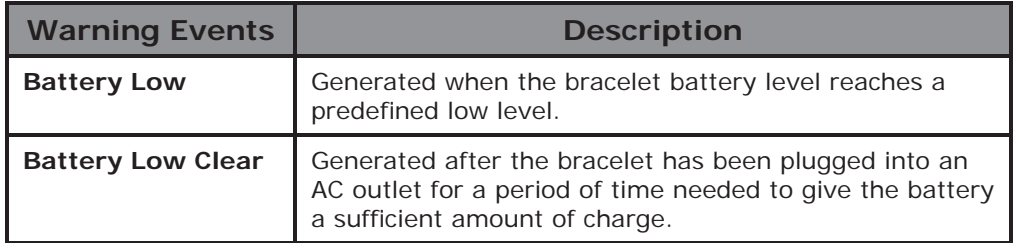

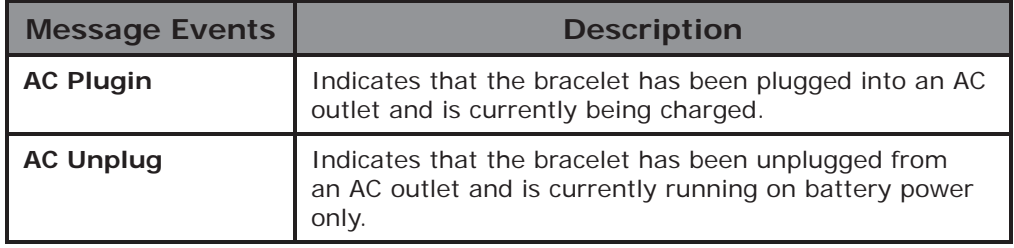

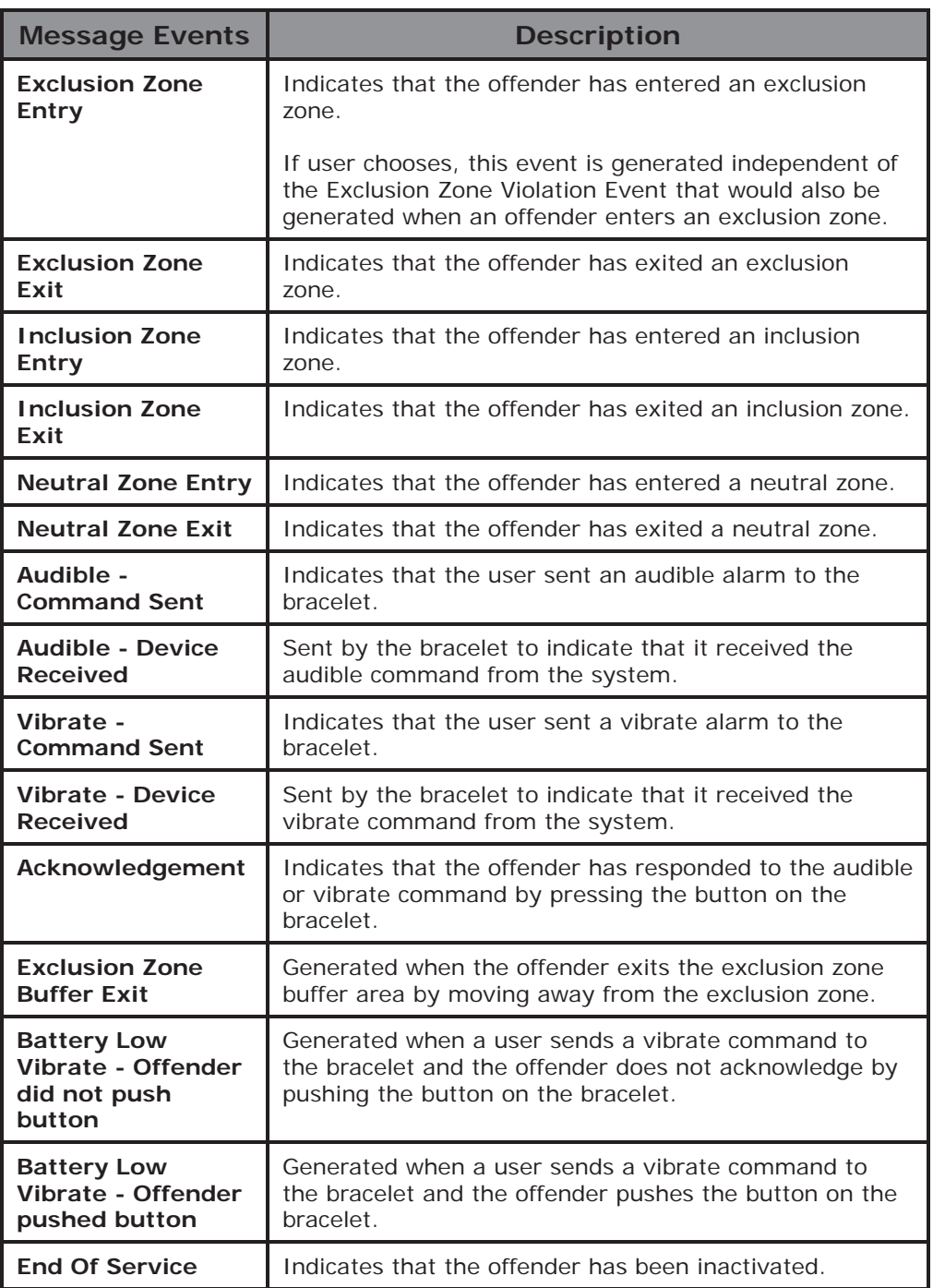

## **TROUBLESHOOTING**

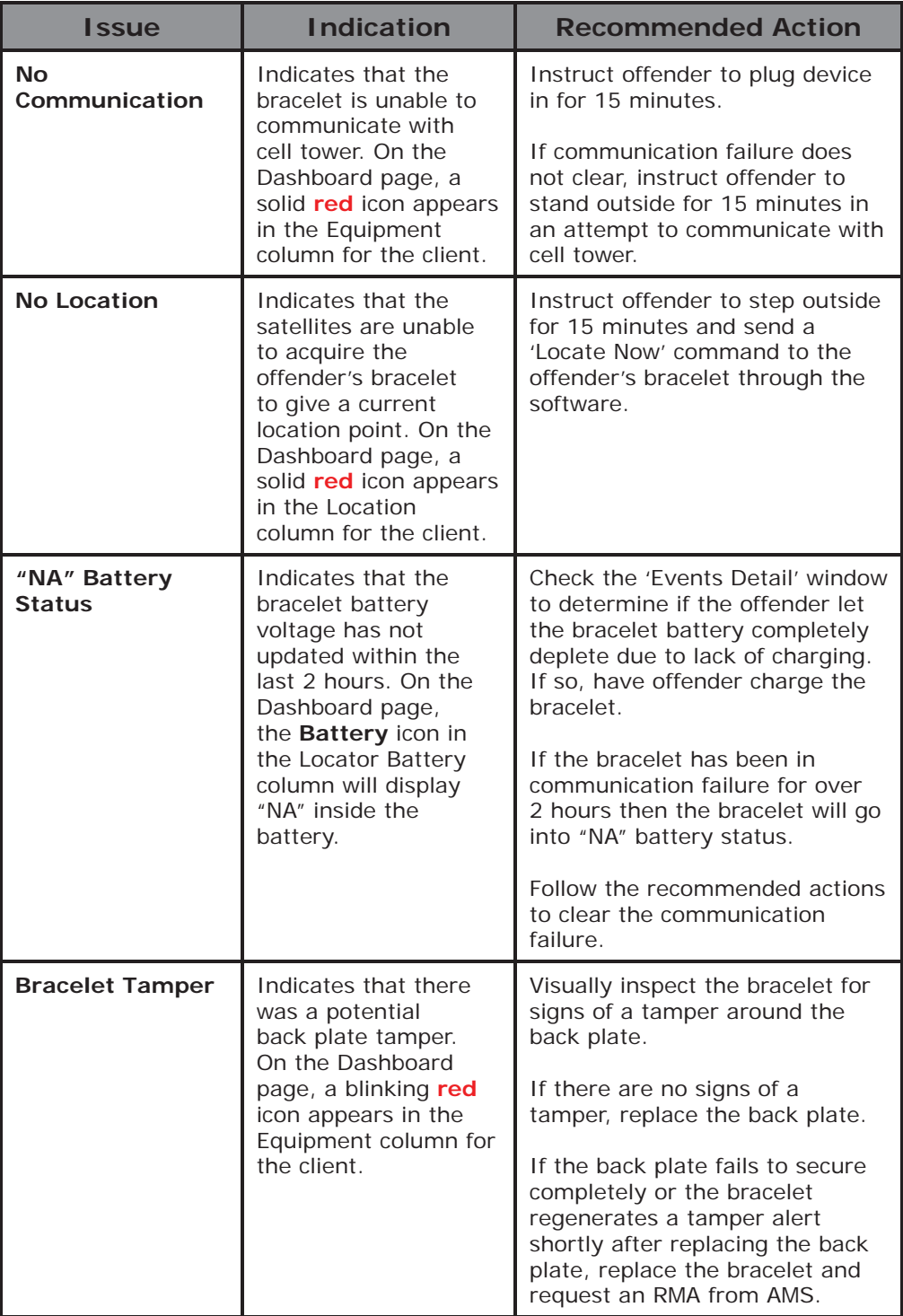

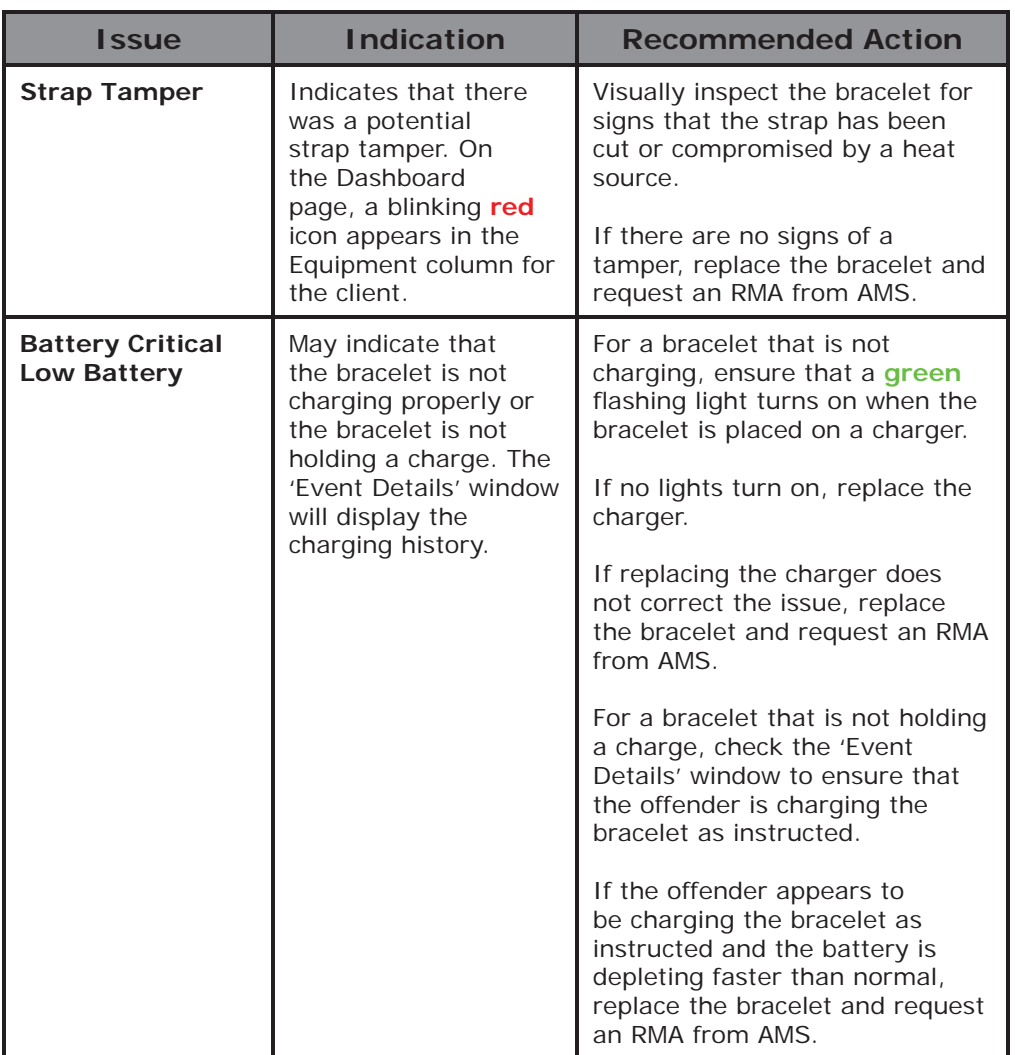

## **PRODUCT SPECIFICATIONS**

### *BRACELET*

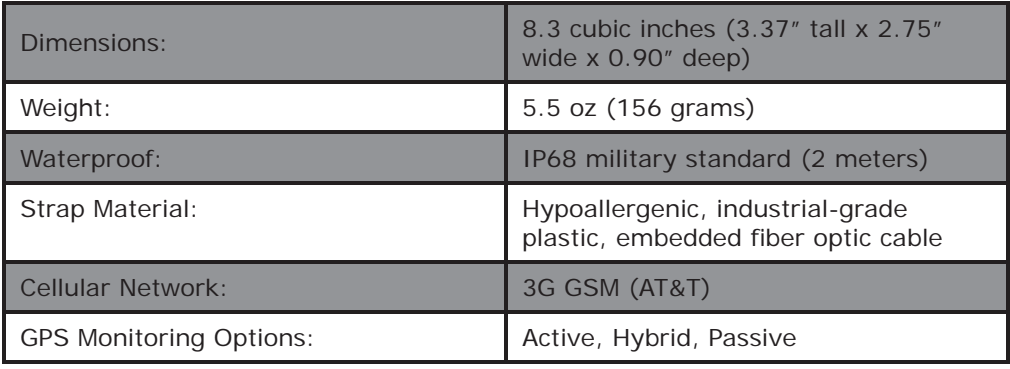

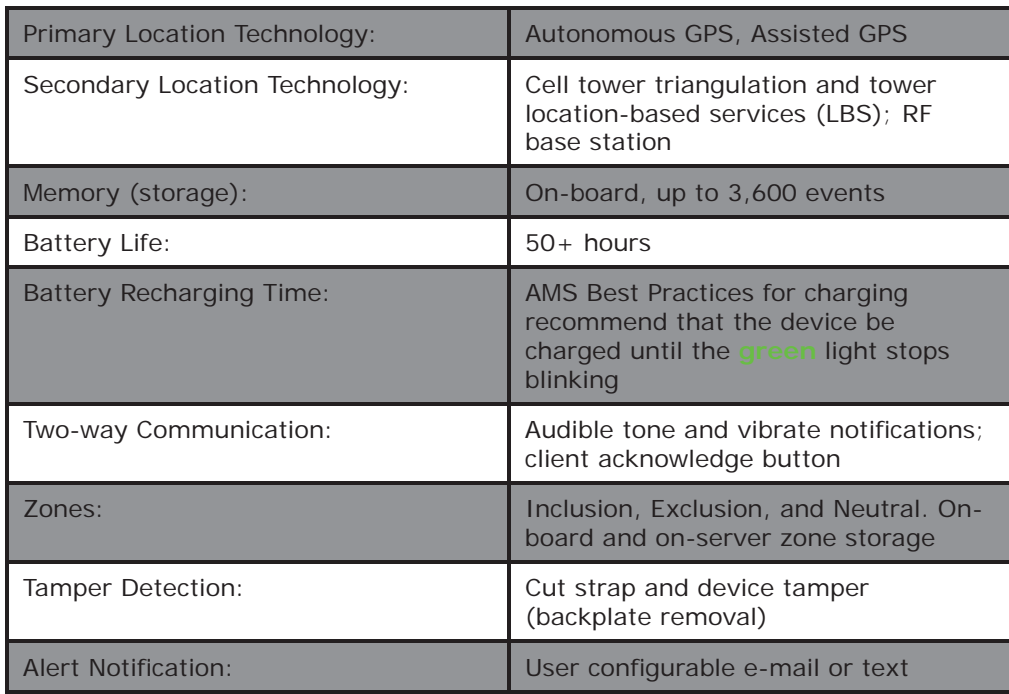

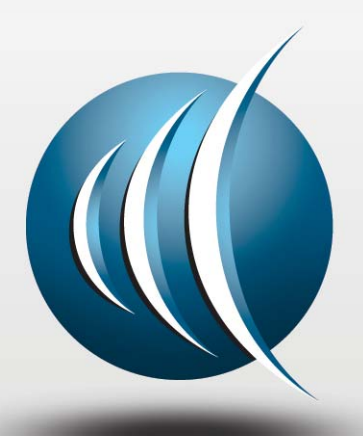

**Alcohol Monitoring Systems, Inc. A**

1241 W. Mineral Avenue, Suite 200, Littleton, CO 80120

Email: gpssupport@scramsystems.com